# **CD Cover – Black and White images**

Turning an image black and white is easy. But there's more you can do than just black and white.

- 1. Open **Photoshop**
- 2. Open the image you want to edit: click **File** > **Open** and find the image
- 3. **Crop** the image first use the crop tool and choose a **square crop** at the top

## *Basic Black & White*

4. At the **top**, click **Layer** > **New Adjustment Layer** > choose **Black and White** > click **OK**

This turns the image a into a basic black and white image. It's OK, but it doesn't really have a huge impact.

# *Adding impact*

There are lots of different things ways you can make the image more dramatic and add some impact. They all add layers to the **Layer Stack** at the **bottom right**.

## *Brightness and Contrast – simple*

- 5. At the top click **Layers** > **New Adjustment Layer** > **Brightness/Contrast** > **OK**
- 6. Try sliding the **Contrast** slider to the **right**
- 7. Now try sliding the **Brightness** slider to the **right** as well
- 8. **Hide** the layer by clicking on the eye in the **Layer Stack** at the **bottom right**

#### *Exposure – simple but effective*

- 9. At the top click **Layers** > **New Adjustment Layer** > **Exposure** > **OK**
- 10. Try sliding the **Exposure** slider to the **right** but not too far!
- 11. Now try sliding the **Offset** slider to the **left**
- 12. **Hide** the layer by clicking on the eye in the **Layer Stack** at the **bottom right**

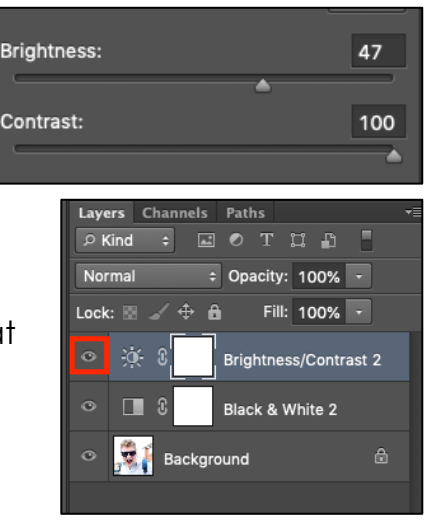

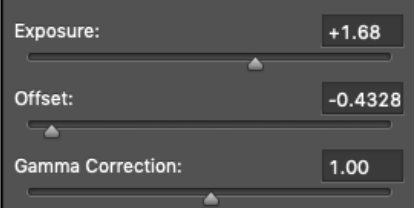

### *Invert – simple*

- 13. At the top click **Layers** > **New Adjustment Layer** > **Invert** > **OK** You can't control Invert – although you can combine it with Exposure or Brightness/Contrast by turning those layers on again.
- 14. **Hide** the layer by clicking on the eye in the **Layer Stack** at the **bottom right**

# *Finishing off*

15. Decide how you want your image to look. Turn on the layers you need in the **layer stack** Move any sliders around to get the style of image you're looking for

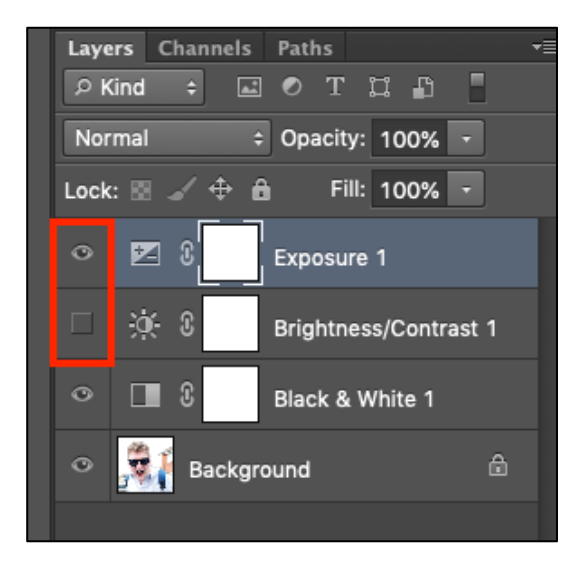

16. Now **add text** to your CD cover image

# *Exporting the file for use*

Once you have a final image you need to save it

- 17. **Remove** any layers you're not using by deleting them click on the layer and delete it using the bin at the **bottom right**
- 18. Click **File** > **Save As** and give the file a new name. Make sure you're saving your work in your **OneDrive**

**BUT**: this is a Photoshop file format. You can't actually use it for anything yet

To do that we need to export the file as a **JPG image**

- 19. Click **File** > **Export > Export As**
- 20. Change the **Format drop down box** at the **top right** to **JPG**
- 21. At the **bottom**, click **Export**
- 22. Give your file a **sensible name** and make sure you **know where you're saving it**

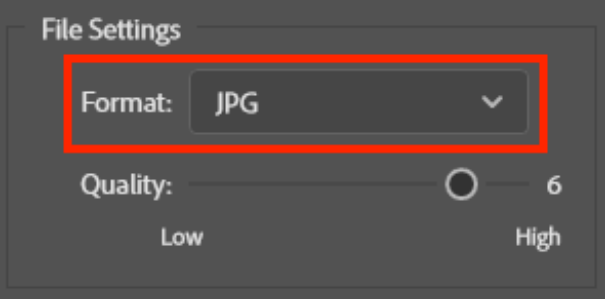